# **Care Coordination Portal(CCP)**

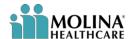

#### **REFERENCE GUIDE**

Purpose: To outline the process of Availity sign on and use of CCP.

Note: ODM/PCSA Users, once logged into Availity from the MyOhio Site, skip to step 14 on page 6

#### Step 1:

ODM, CCE's, OhioRISE/CME's, Delegates and SPBM Users

Will access the portal via the OH-ID site. Proceed to Step 2.

<u>Providers and Internal</u> Molina Staff

Will access the portal directly from the <u>Availity</u> website. Please skip to Step 5.

Remember this is a production site and PHI is available.

Save the link to your favorites for easy access.

# Step 2:

ODM, CCE's, OhioRISE/CME's, Delegates and SPBM Users Navigate to the OH-ID Site.

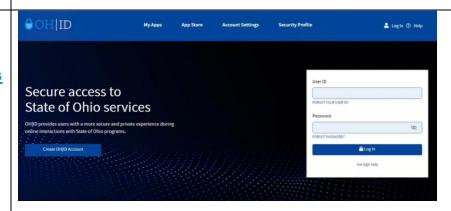

# Step 3:

## ODM, CCE's, OhioRISE/CME's, Delegates and SPBM Users

Enter your user ID and Password in the box on the right or click "Create OH|ID Account" on the left to create an account.

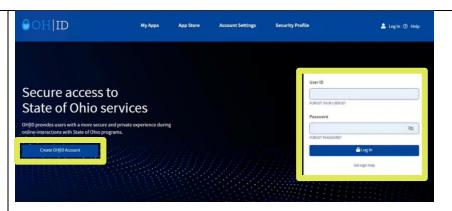

### Step 4:

# ODM, CCE's, OhioRISE/CME's, Delegates and SPBM Users

After logging in to your OH-ID account find the Molina CCP tile under "My Apps" and select "Open App".

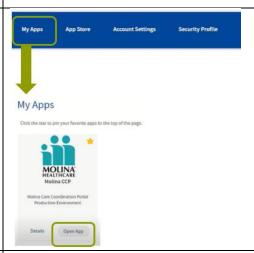

### Step 5:

# ODM, CCE's, OhioRISE/CME's, Delegates and SPBM Users

You will be notified by Molina and Availity once you have been provisioned access to the Molina Care Coordination Portal. (Usually takes 1 business day)

Skip to Step 14

#### Hello!

This user provision request has been granted and should now have full access to the CCP portal.

Please let us know if there is anything we can further assist with.

Population Health Team

Population Health@MolinaHealthcare.com

Fax: 833-412-3126

### Step 6:

## <u>Providers and Internal</u> Molina Staff

Navigate to Availity
Website. Enter your user id
and temporary password, if
you have one, and proceed
to Step 8.

If you do not have a temporary password, select "Forgot your password?". Availity will email you a link to create a password.

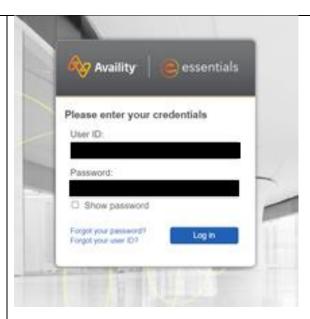

### Step 7:

### <u>Providers and Internal</u> Molina Staff

You will be prompted to check your email. Select link inside of email that will bring you to changing password screen

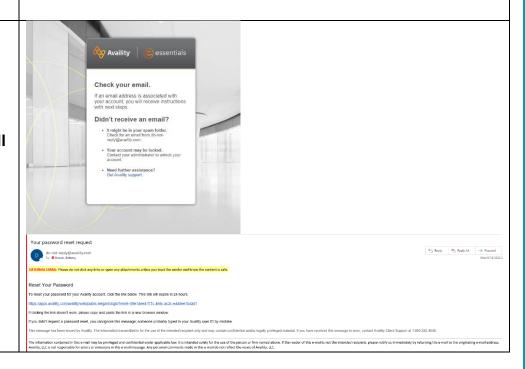

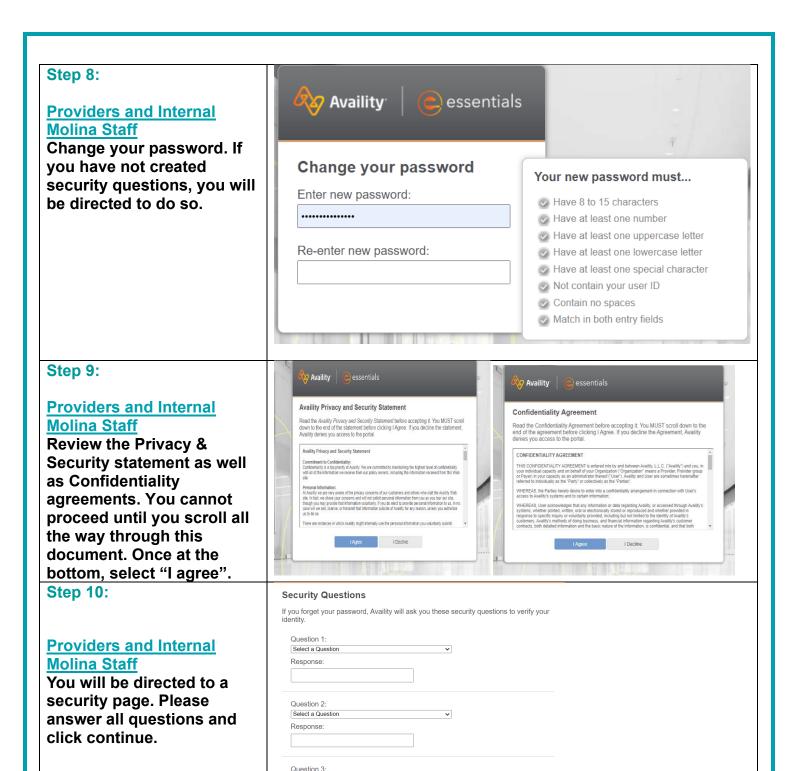

Select a Question

# Step 11:

## **Providers and Internal Molina Staff**

You will be directed to add your email address and then will receive an email to your address for verification. Select link inside email and be directed back to Availity. Sign in with username and password you created. You will arrive at a 2-step authentication page. Click continue.

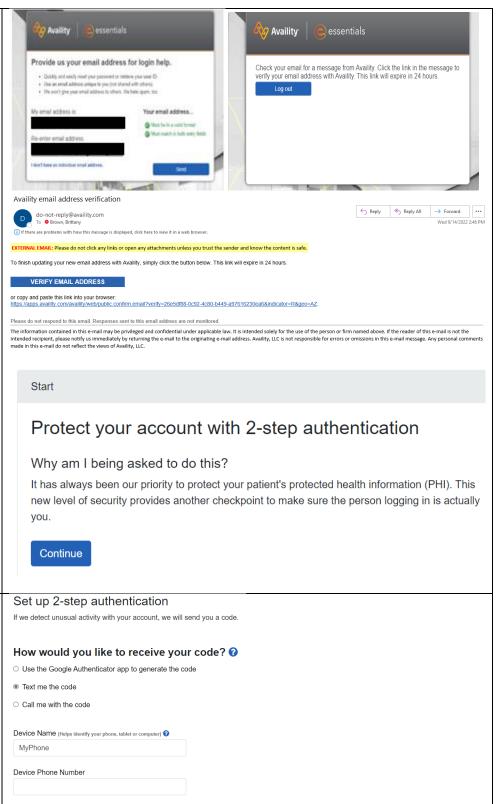

### **Step 12:**

### **Providers and Internal Molina Staff**

You will be asked to provide a telephone number to either text or call with a verification code. After adding your information click continue

| If we detect unusual activity with your account, we will send you a code. |
|---------------------------------------------------------------------------|
| How would you like to receive your code? ?                                |
| O Use the Google Authenticator app to generate the code                   |
| Text me the code                                                          |
| O Call me with the code                                                   |
| Device Name (Helps identify your phone, tablet or computer)   MyPhone     |
| Device Phone Number                                                       |
| My organization requires a different authentication method. •             |
| Continue                                                                  |

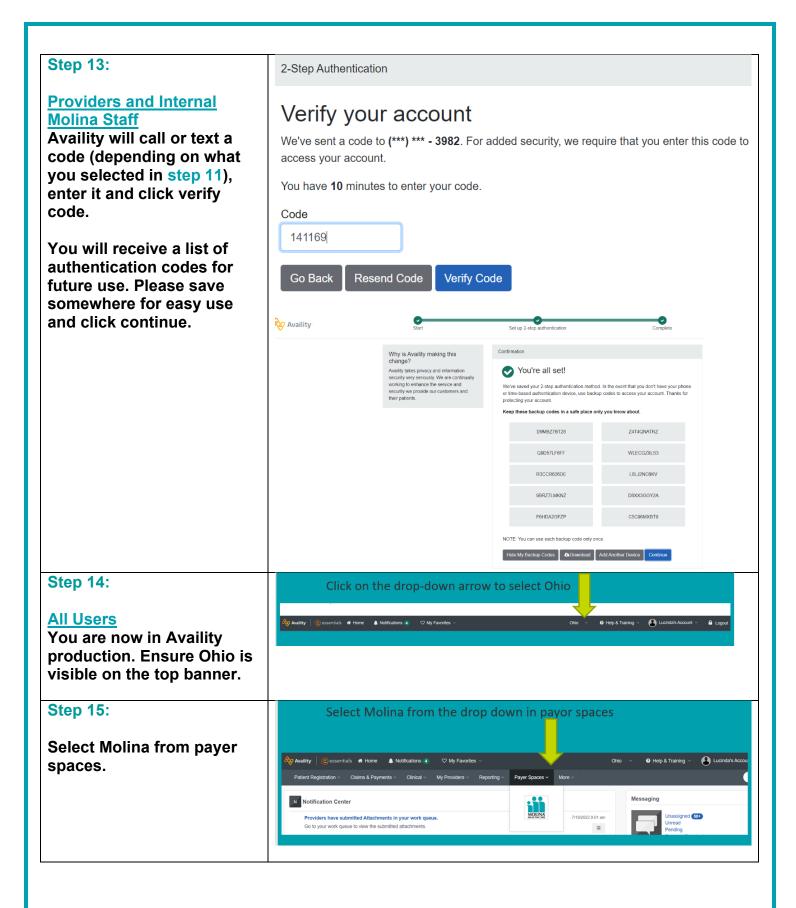

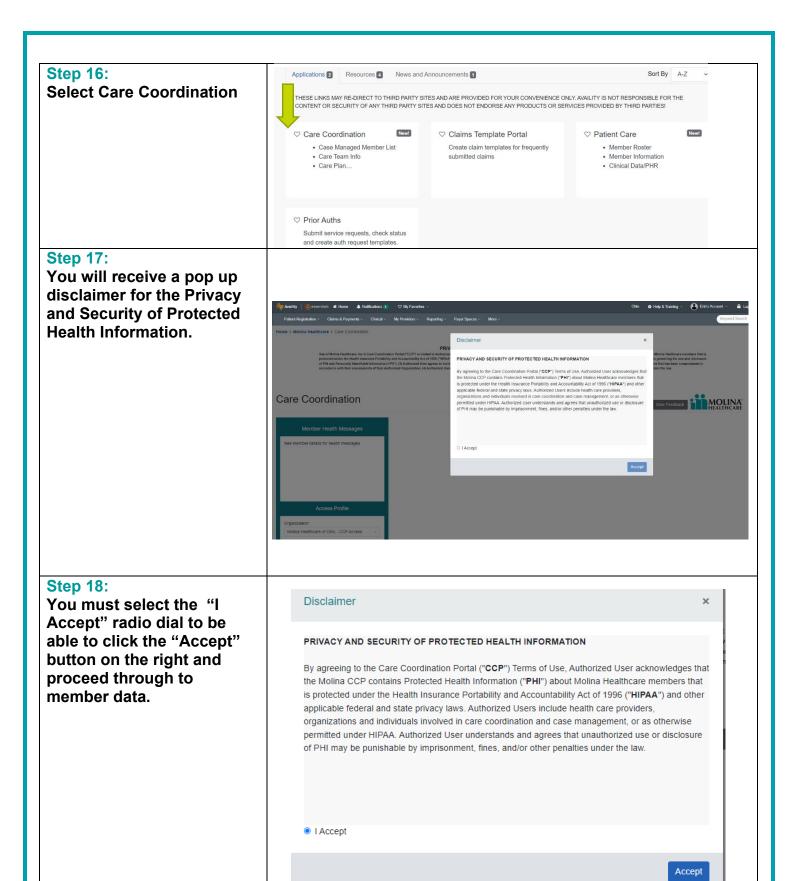

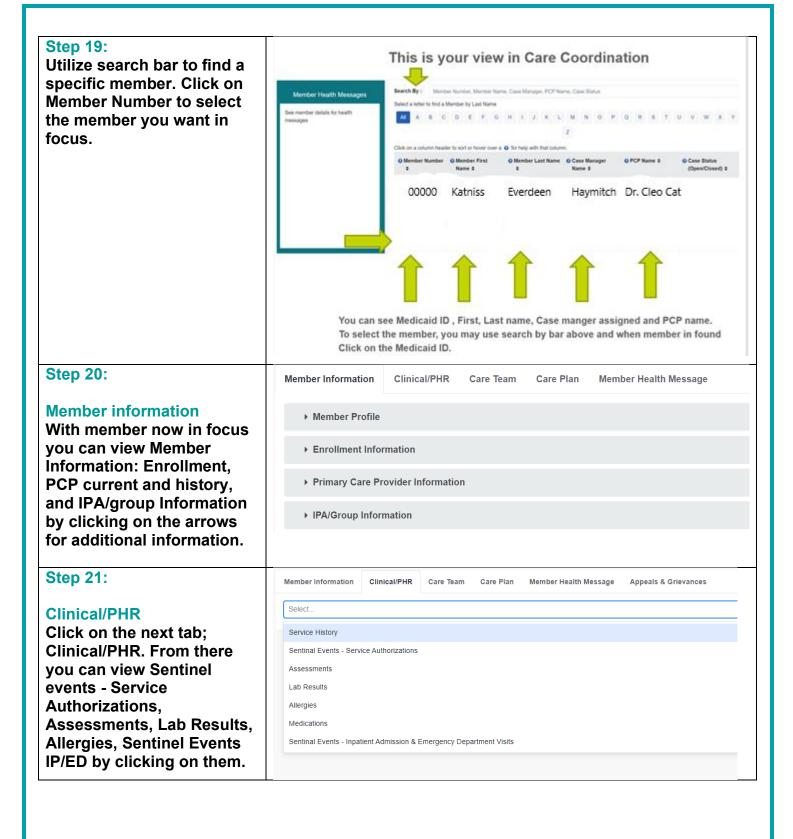

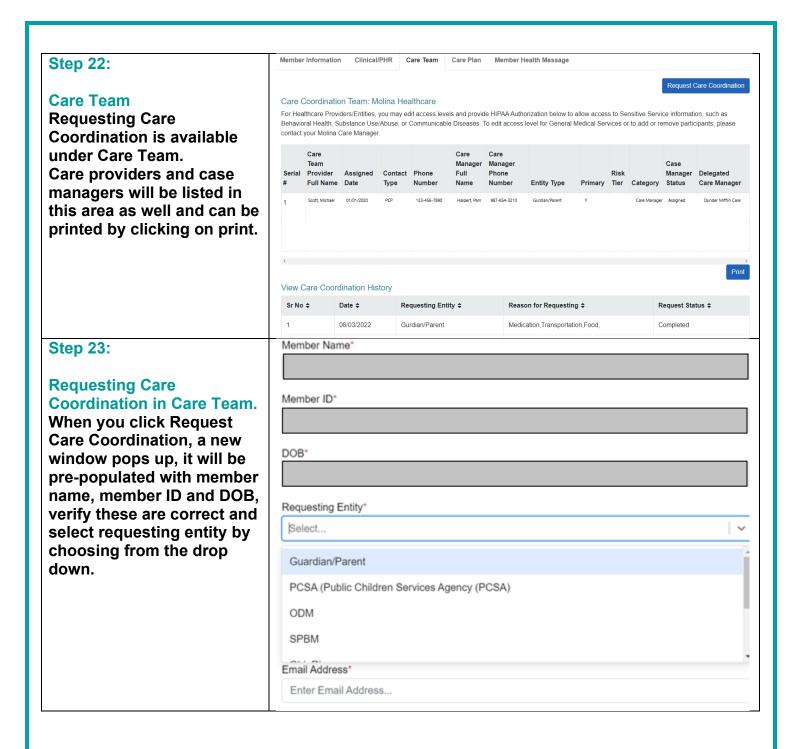

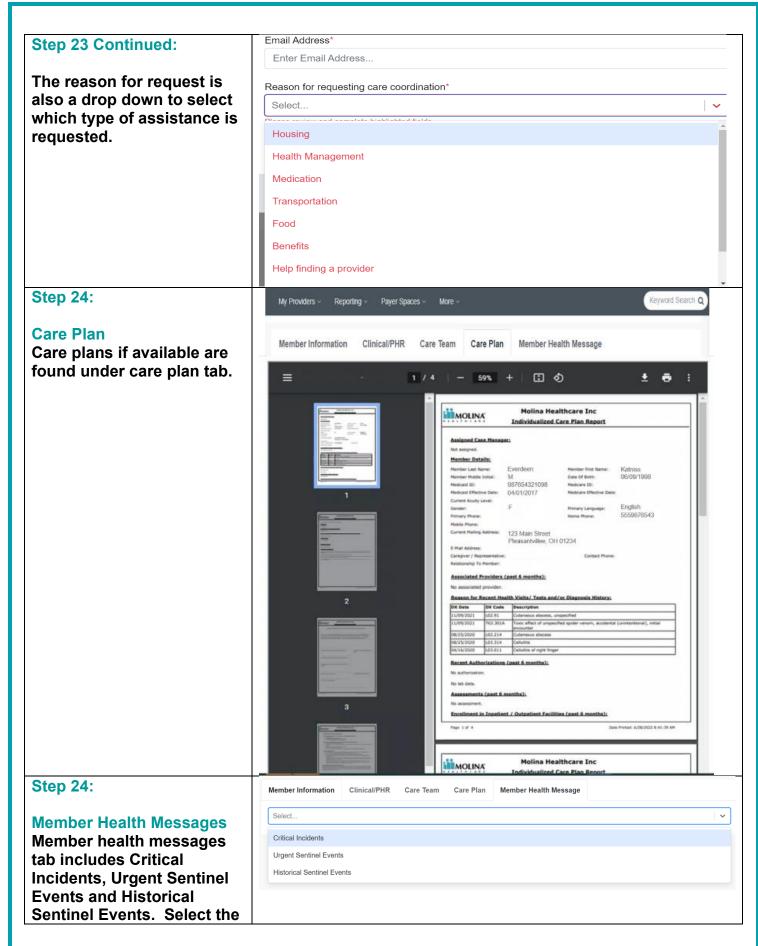

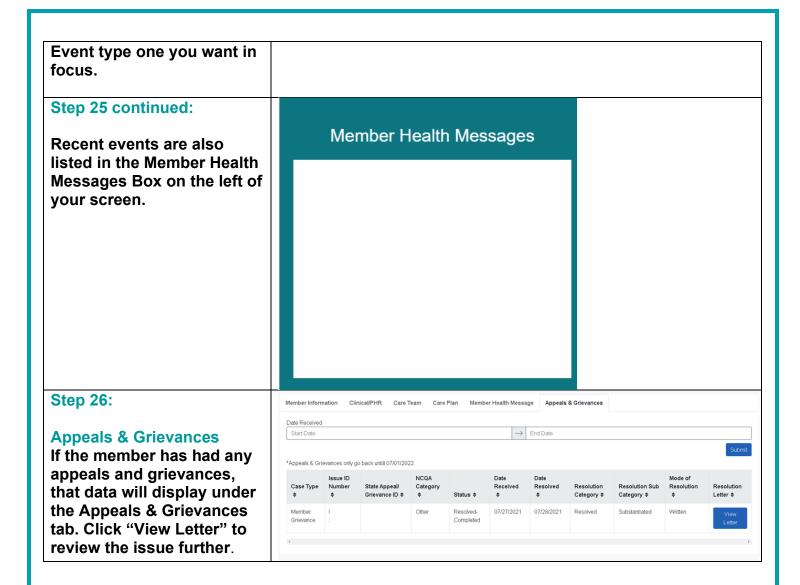

**Tool Kit:** (insert hyperlinks to cited policies/procedures, workflows, QRGs, forms, contractual citations relevant to this workflow)

| CCP Frequnelty Used Email Address           |                                                             |  |
|---------------------------------------------|-------------------------------------------------------------|--|
| CCP Questions                               | Population_Health@MolinaHealthcare.com                      |  |
| BH Questions                                | BHProviderServices@MolinaHealthcare.com                     |  |
| Hospital of Hospital-Affilitated Physicains | OHProviderServicesHospital@MolinaHealthcare.com             |  |
| Group Questions                             |                                                             |  |
| MyCare Ohio LTSS and Medicaid Ancillary     | OHMyCareLTSS@MolinaHealthcare.com                           |  |
| Questions                                   |                                                             |  |
| Nursing Facilities Questions                | OHProviderServicesNF@MolinaHealthcare.com                   |  |
| Physician Practice Questions                | OHProviderServicesPhysician@MolinaHealthcare.com            |  |
| General Questions                           | OHProviderRelations@MolinaHealthcare.com                    |  |
|                                             |                                                             |  |
| CCP Related Links                           |                                                             |  |
| Training Video                              | <u>Link</u>                                                 |  |
| Availity Website                            | https://apps.availity.com/availity/web/public.elegant.login |  |
| Ohio ID Website                             | https://ohid.ohio.gov/wps/portal/gov/ohid                   |  |